**Alienware m17 Setup and Specifications** 

# **Notes, cautions, and warnings**

**NOTE: A NOTE indicates important information that helps you make better use of your product.** U

**CAUTION: A CAUTION indicates either potential damage to hardware or loss of data and tells you how to avoid the problem.**

**WARNING: A WARNING indicates a potential for property damage, personal injury, or death.** ∧

**© 2018-2019 Dell Inc. or its subsidiaries. All rights reserved.** Dell, EMC, and other trademarks are trademarks of Dell Inc. or its subsidiaries. Other trademarks may be trademarks of their respective owners.

2019 - 06

Rev. A03

# **Contents**

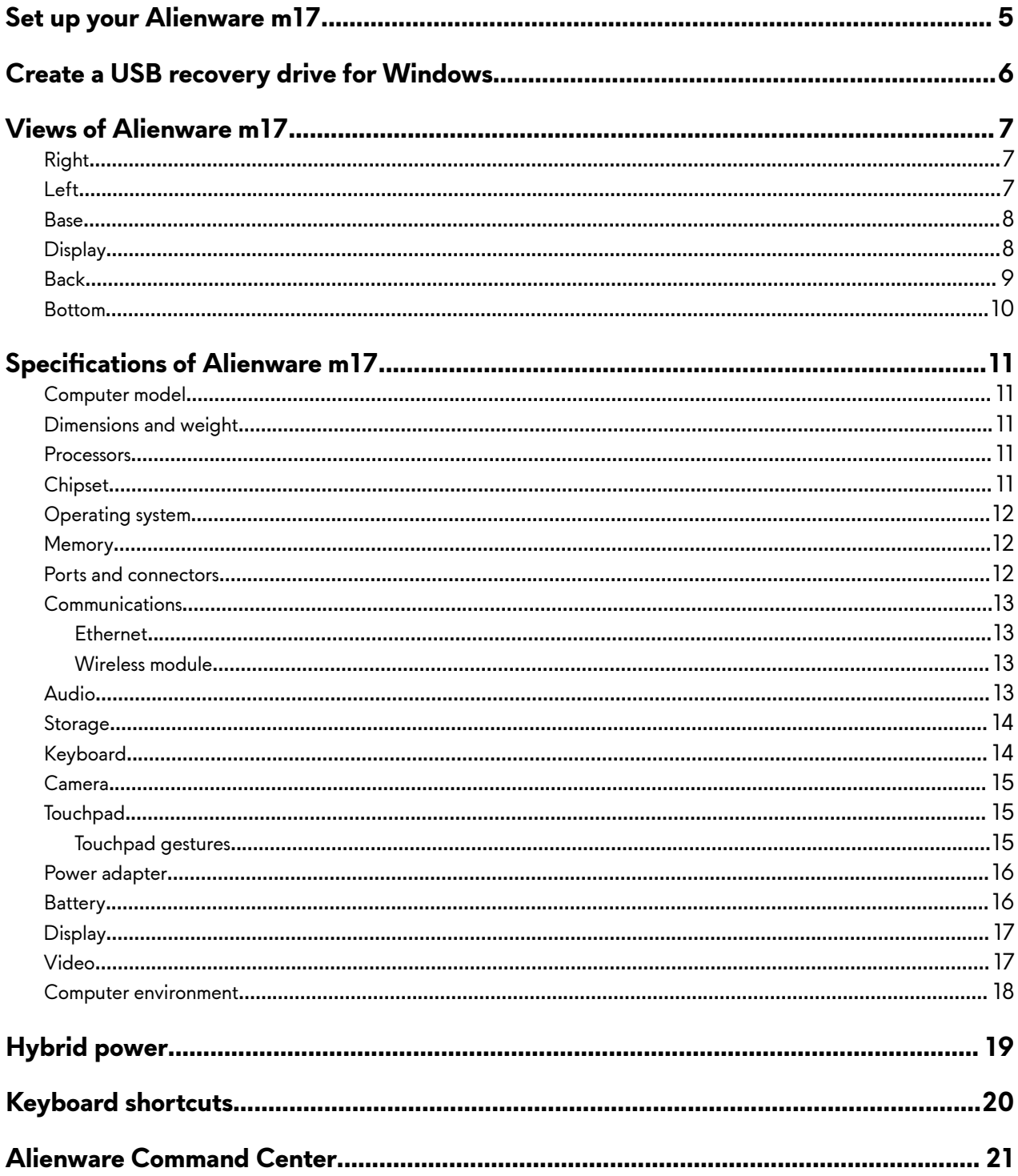

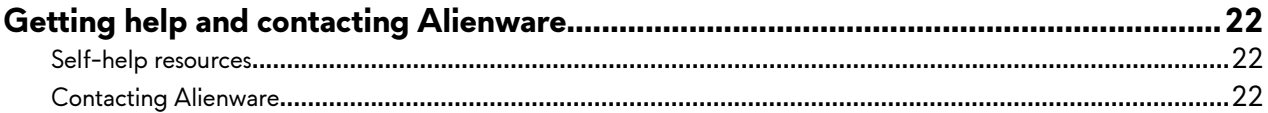

# <span id="page-4-0"></span>**Set up your Alienware m17**

**NOTE: The images in this document may differ from your computer depending on the configuration you ordered.** 

Connect the power adapter and press the power button.

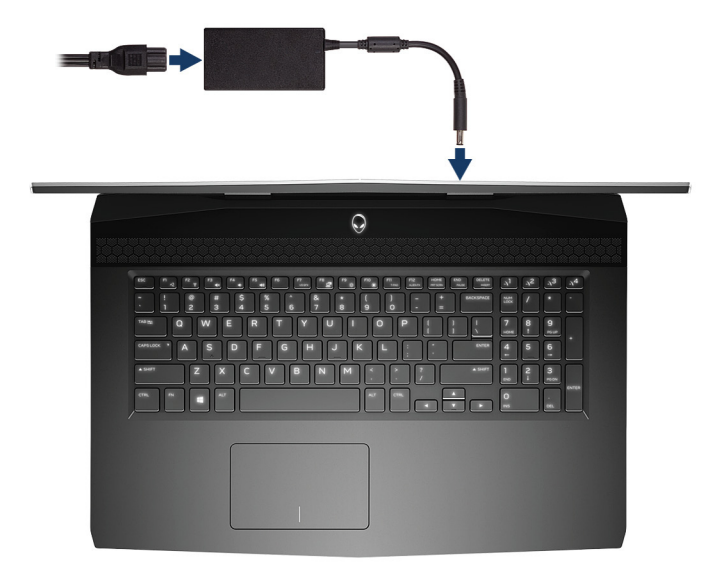

# <span id="page-5-0"></span>**Create a USB recovery drive for Windows**

Create a recovery drive to troubleshoot and fix problems that may occur with Windows. An empty USB flash drive with a minimum capacity of 16 GB is required to create the recovery drive.

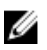

**NOTE: This process may take up to an hour to complete.**

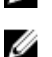

**NOTE: The following steps may vary depending on the version of Windows installed. Refer to the [Microsoft support](https://support.microsoft.com)** 

**[site](https://support.microsoft.com) for latest instructions.**

- **1** Connect the USB flash drive to your computer.
- **2** In Windows search, type Recovery.
- **3** In the search results, click **Create a recovery drive**. The **User Account Control** window is displayed.
- **4** Click **Yes** to continue. The **Recovery Drive** window is displayed.
- **5** Select **Back up system files to the recovery drive** and click Next.
- **6** Select the USB flash drive and click Next.

A message appears, indicating that all data in the USB flash drive will be deleted.

- **7** Click **Create**.
- **8** Click **Finish**.

For more information about reinstalling Windows using the USB recovery drive, see the Troubleshooting section of your product's Service Manual at [www.dell.com/support/manuals.](https://www.dell.com/support/manuals)

# <span id="page-6-0"></span>**Views of Alienware m17**

## **Right**

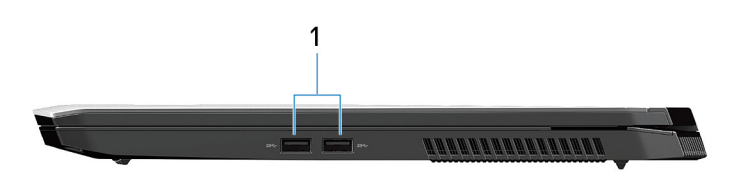

#### 1 **USB 3.1 Gen 1 ports (2)**

Connect peripherals such as external storage devices and printers. Provides data transfer speeds up to 5 Gbps.

### **Left**

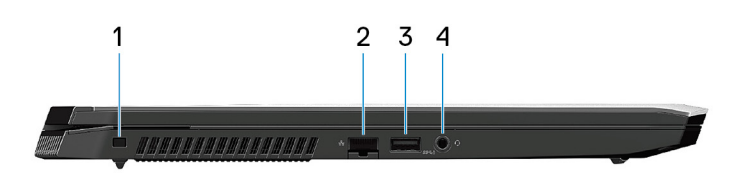

#### 1 **Security-cable slot (wedge-shaped)**

Connect a security cable to prevent unauthorized movement of your computer.

#### 2 **Network port**

Connect an Ethernet (RJ45) cable from a router or a broadband modem for network or Internet access.

#### 3 **USB 3.1 Gen 1 port with PowerShare**

Connect peripherals such as external storage devices and printers.

Provides data transfer speeds up to 5 Gbps. PowerShare enables you to charge your USB devices even when your computer is turned off.

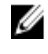

**NOTE: If your computer is turned off or in hibernate state, you must connect the power adapter to charge your devices using the PowerShare port. You must enable this feature in the BIOS setup program.**

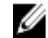

**NOTE: Certain USB devices may not charge when the computer is turned off or in sleep state. In such cases, turn on the computer to charge the device.**

#### 4 **Headset port**

Connect headphones or a headset (headphone and microphone combo).

### <span id="page-7-0"></span>**Base**

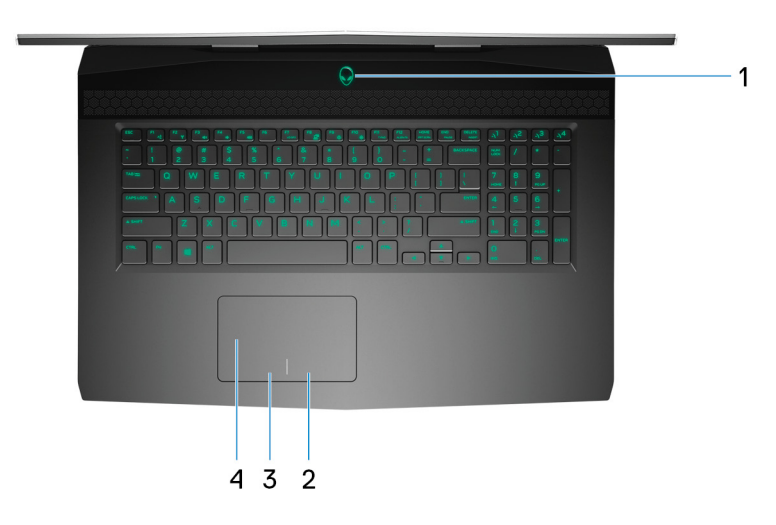

#### 1 **Power button (Alienhead)**

Press to turn on the computer if it is turned off, in sleep state, or in hibernate state. Press to put the computer in sleep state if it is turned on.

Press and hold for 4 seconds to force shut-down the computer.

### **NOTE: You can customize the power-button behavior in Power Options.**

2 **Right-click area**

Press to right-click.

3 **Left-click area**

Press to left-click.

4 **Touchpad**

Move your finger on the touchpad to move the mouse pointer. Tap to left-click and two finger tap to right-click.

### **Display**

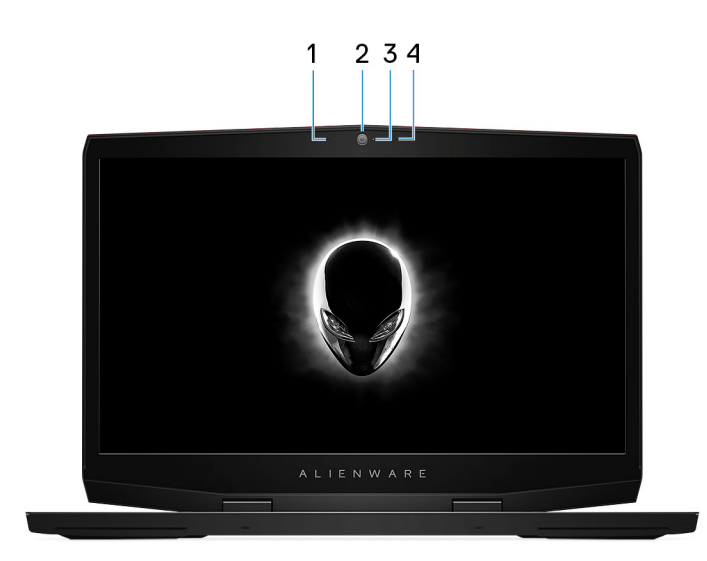

#### <span id="page-8-0"></span>1 **Left microphone**

Provides digital sound input for audio recording and voice calls.

#### 2 **Camera**

Enables you to video chat, capture photos, and record videos.

#### 3 **Camera-status light**

Turns on when the camera is in use.

#### 4 **Right microphone**

Provides digital sound input for audio recording and voice calls.

### **Back**

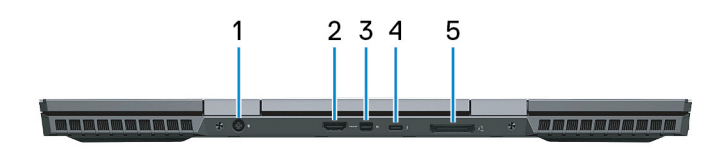

#### 1 **Power-adapter port**

Connect a power adapter to provide power to your computer and charge the battery.

#### 2 **HDMI port**

Connect to a TV or another HDMI-in enabled device. Provides video and audio output.

#### 3 **Mini DisplayPort**

Connect to a TV or another DisplayPort-in enabled device. Provides video and audio output.

#### 4 **Thunderbolt 3 (USB Type-C) port**

Supports USB 3.1 Gen 2, DisplayPort 1.2, Thunderbolt 3 and also enables you to connect to an external display using a display adapter.

Provides data transfer rates up to 10 Gbps for USB 3.1 Gen 2 and up to 40 Gbps for Thunderbolt 3.

## **NOTE: A USB Type-C to DisplayPort adapter (sold separately) is required to connect a DisplayPort device.**

#### 5 **External graphics port**

Connect an Alienware Graphics Amplifier to enhance the graphics performance.

### <span id="page-9-0"></span>**Bottom**

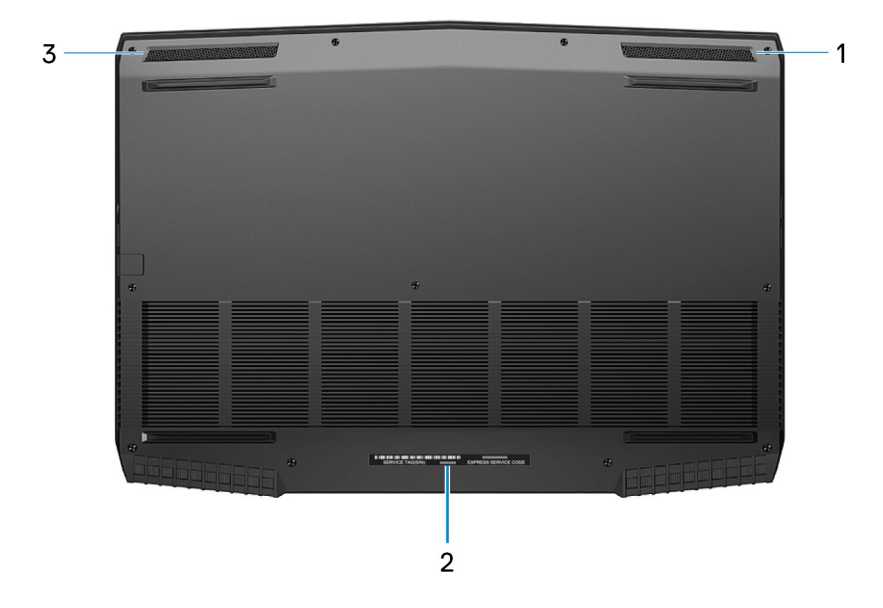

#### 1 **Right speaker**

Provides audio output.

#### 2 **Service Tag label**

The Service Tag is a unique alphanumeric identifier that enables Dell service technicians to identify the hardware components in your computer and access warranty information.

#### 3 **Left speaker**

Provides audio output.

## <span id="page-10-0"></span>**Computer model**

Alienware m17

## **Dimensions and weight**

#### **Table 1. Dimensions and weight**

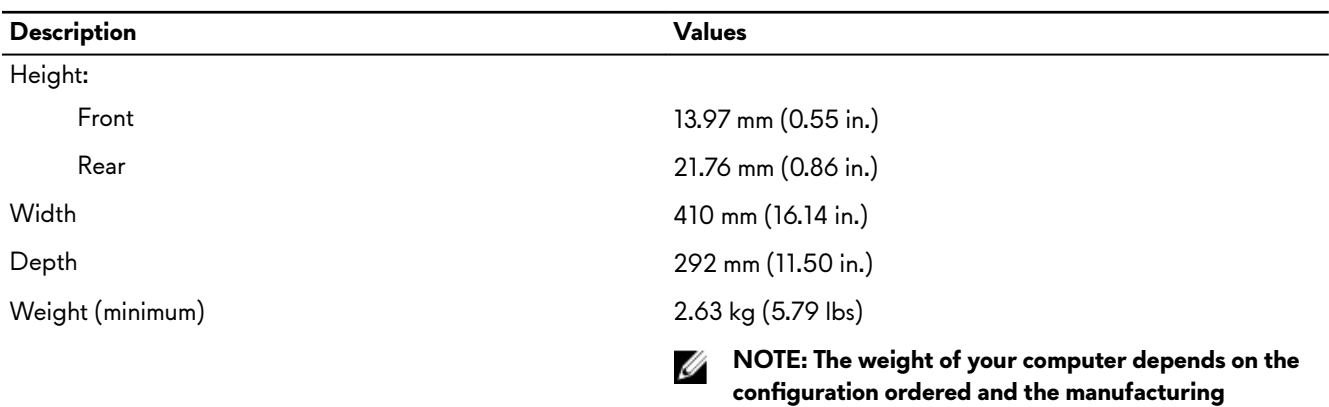

**variability.**

### **Processors**

#### **Table 2. Processor specifications**

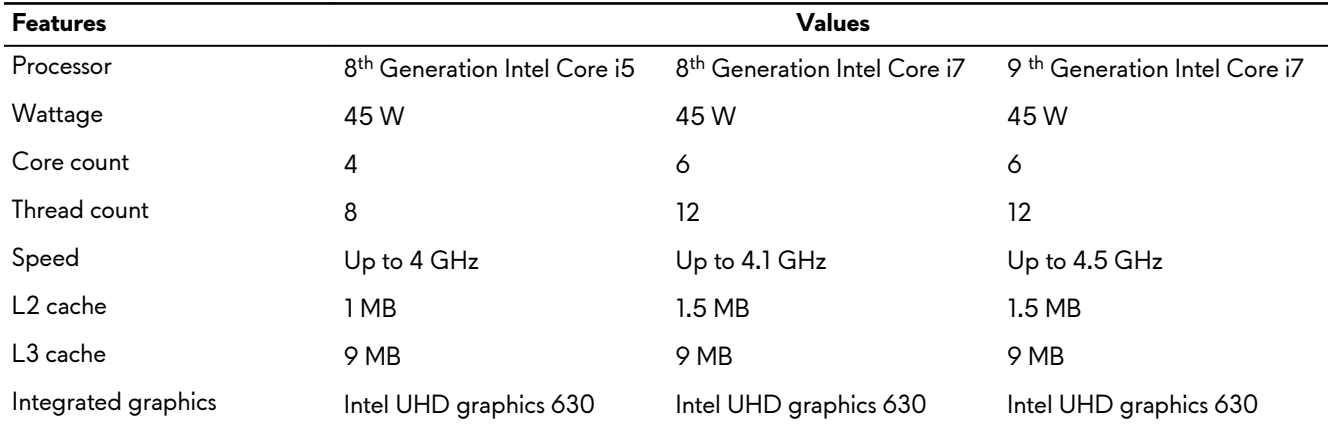

### **Chipset**

#### **Table 3. Chipset specifications**

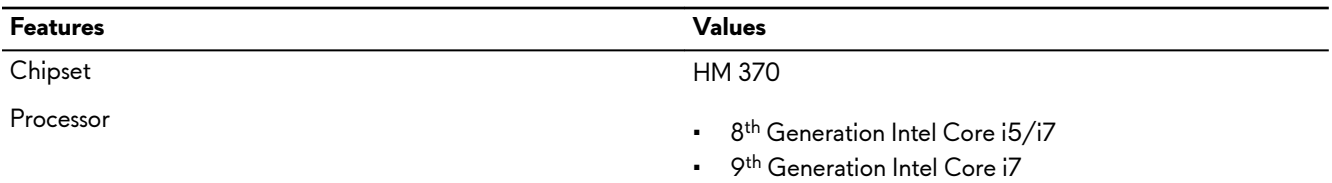

<span id="page-11-0"></span>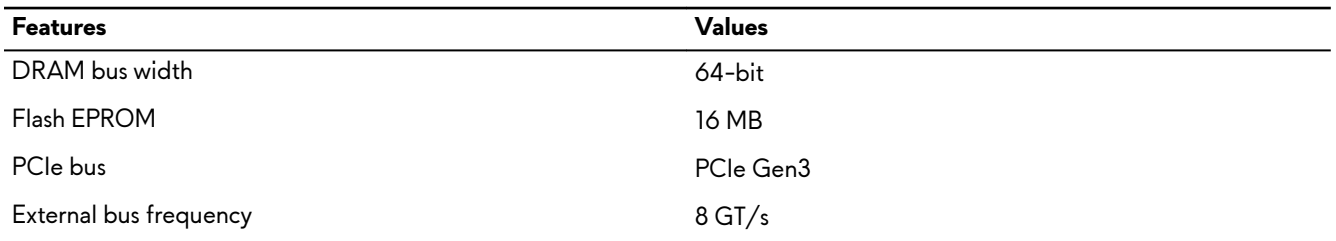

## **Operating system**

- Windows 10 Home (64-bit)
- Windows 10 Professional (64-bit)

### **Memory**

#### **Table 4. Memory specifications**

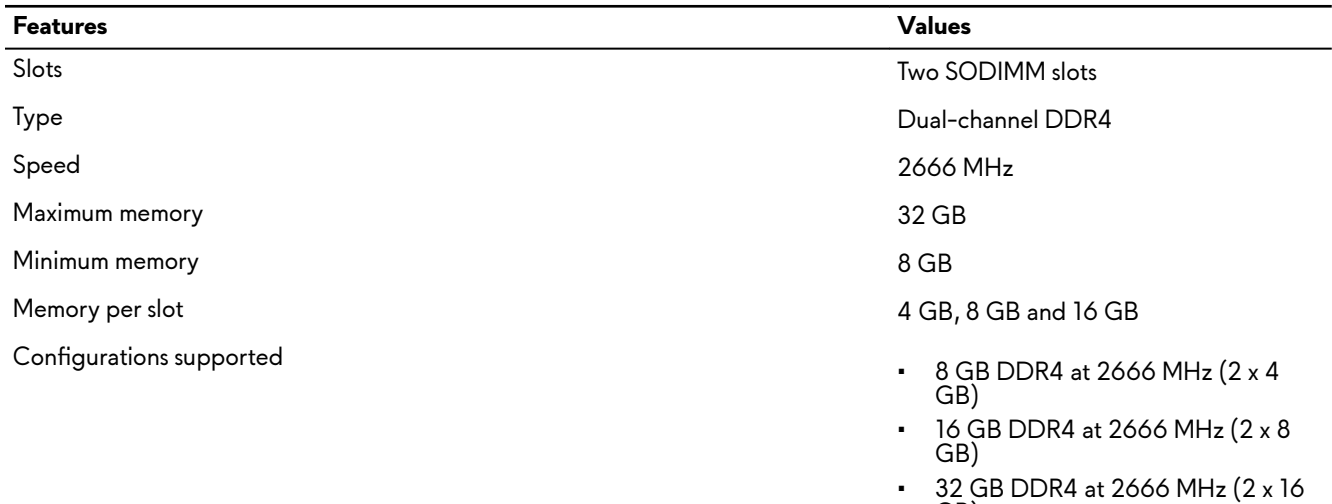

GB)

### **Ports and connectors**

Table 5. External ports and connectors specifications

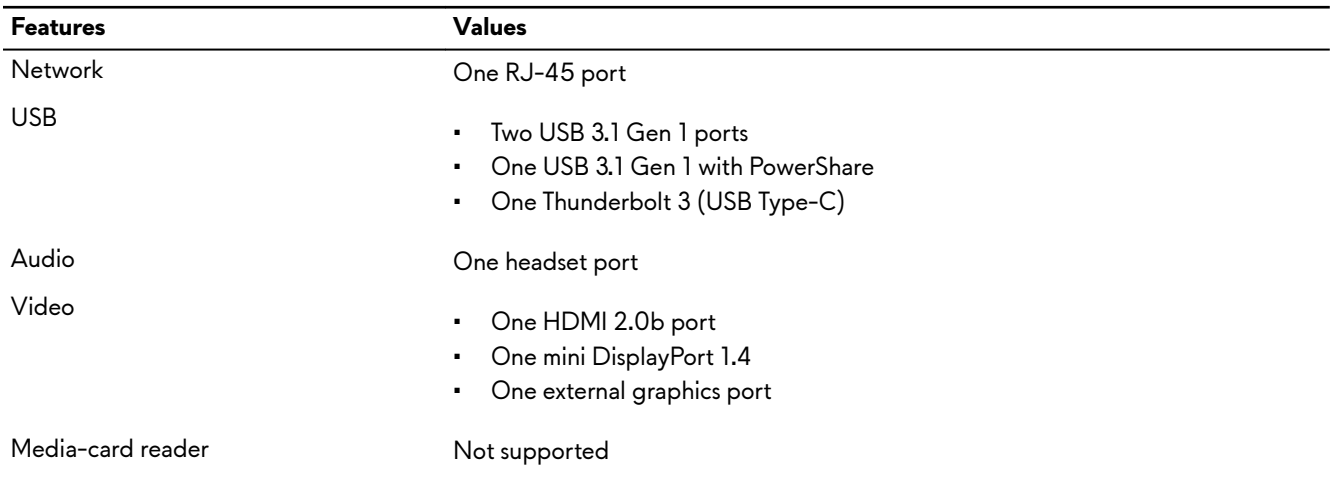

<span id="page-12-0"></span>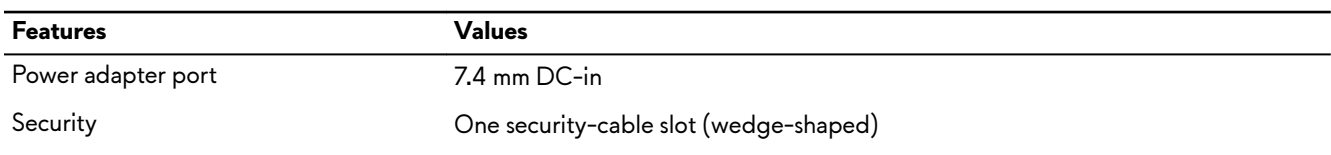

#### Table 7. Internal ports and connectors specifications

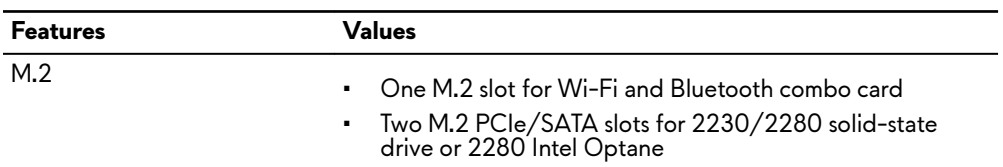

## **Communications**

#### **Ethernet**

#### **Table 8. Ethernet specifications**

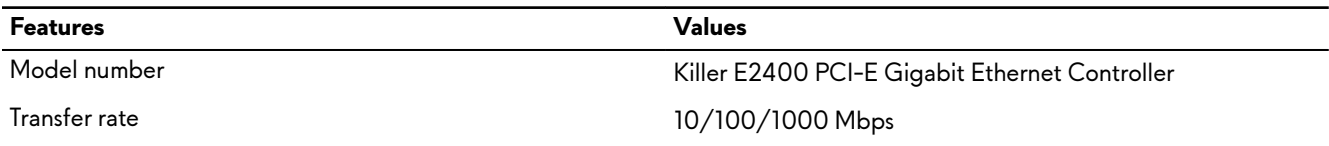

### **Wireless module**

#### **Table 9. Wireless module specifications**

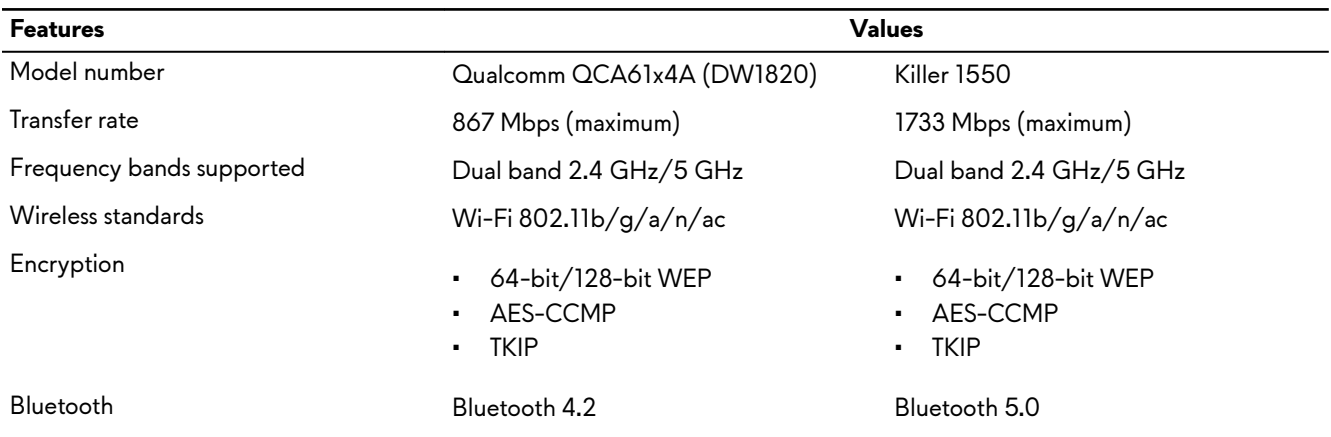

### **Audio**

#### **Table 10. Audio specifications**

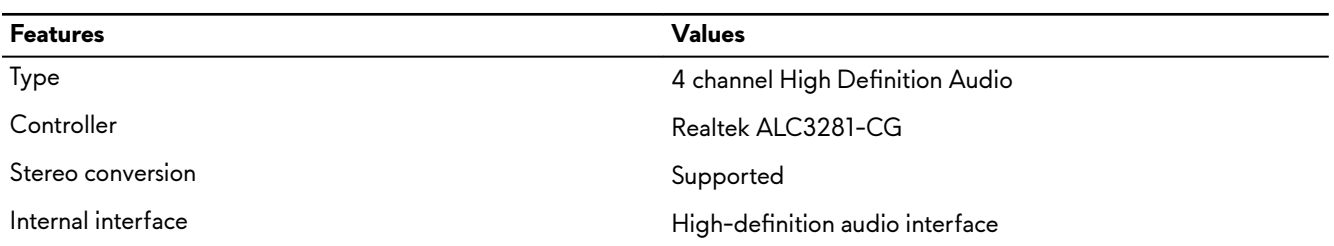

<span id="page-13-0"></span>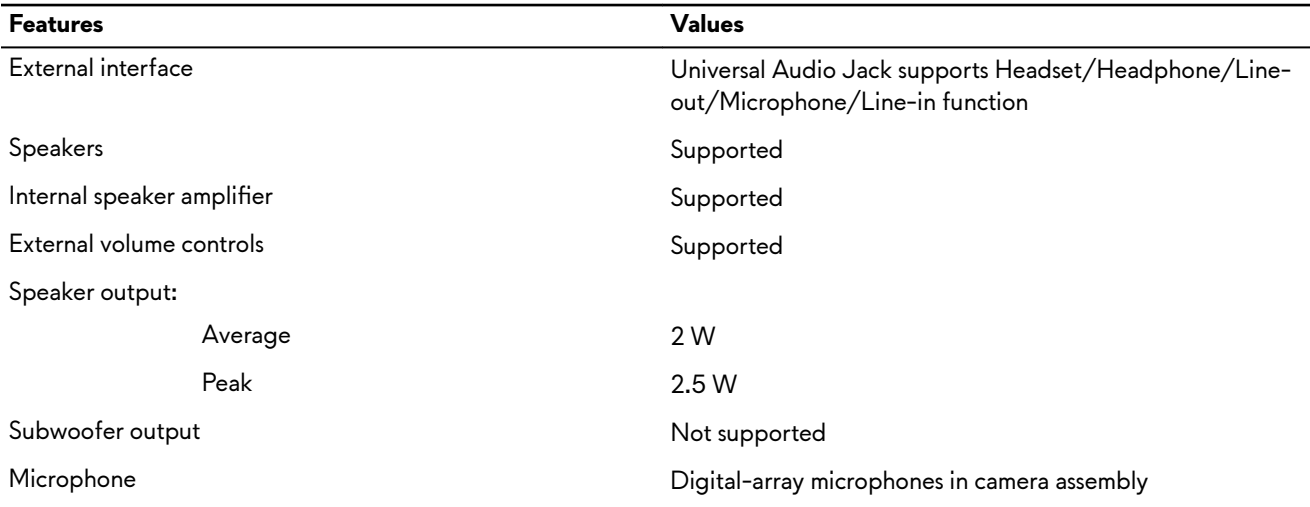

### **Storage**

Your computer supports one of the following configurations:

- One 2.5-inch hard drive
- One M.2 PCIe solid-state drive
- One M.2 PCIe solid-state drive and one 2.5-inch hard drive
- One M.2 Intel Optane and one 2.5-inch hard drive
- Two M.2 PCIe solid-state drives

**NOTE: The primary drive of your computer varies depending on the storage configuration.** Ø

For computers:

- with a M.2 drive, the M.2 drive is the primary drive.
- without M.2 drive, the 2.5-inch drive is the primary drive.

#### **Table 11. Storage specifications**

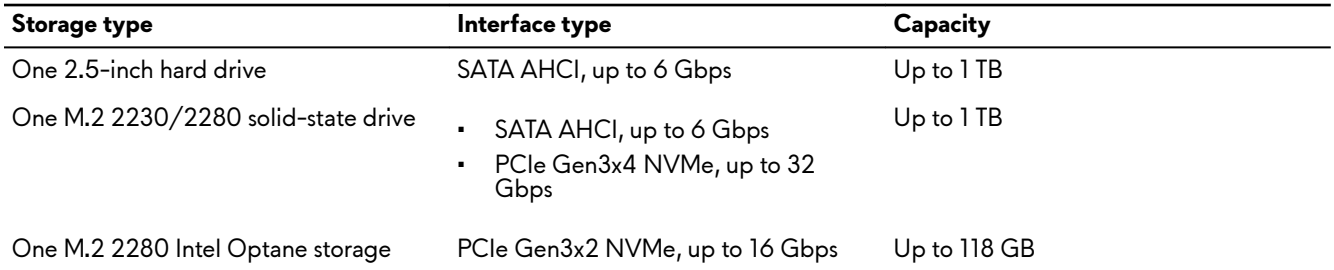

### **Keyboard**

#### **Table 12. Keyboard specifications**

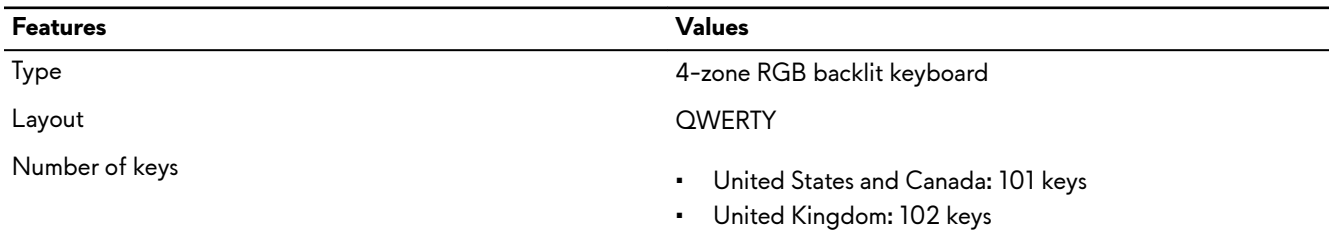

<span id="page-14-0"></span>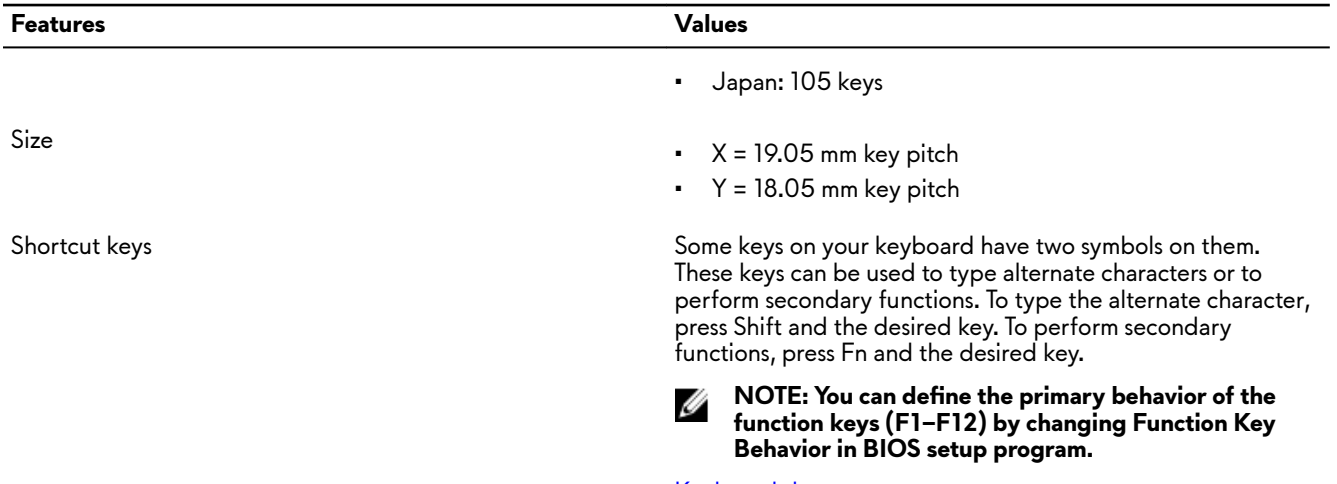

#### [Keyboard shortcuts](#page-19-0)

### **Camera**

#### **Table 13. Camera specifications**

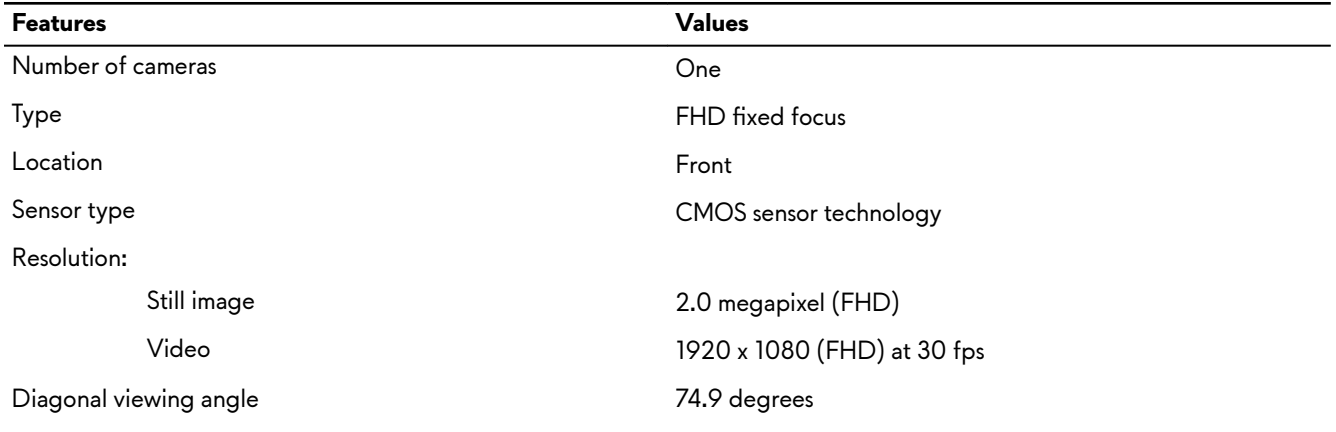

### **Touchpad**

#### **Table 14. Touchpad specifications**

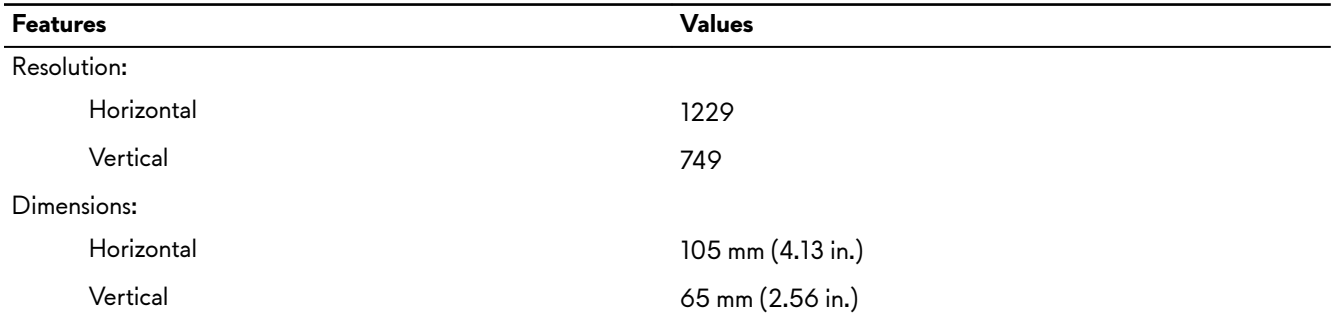

#### **Touchpad gestures**

For more information about touchpad gestures for Windows 10, see the Microsoft knowledge base article [4027871](https://support.microsoft.com/en-us/help/4027871/windows-10-touchpad-gestures) at [support.microsoft.com.](https://support.microsoft.com/en-us)

## <span id="page-15-0"></span>**Power adapter**

#### **Table 15. Power adapter specifications**

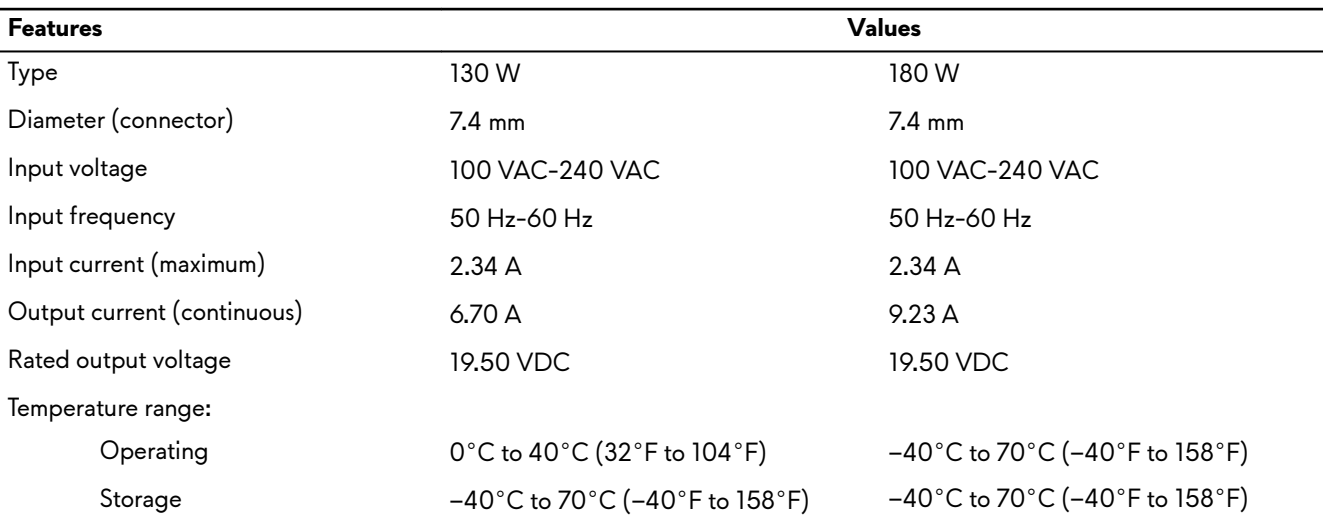

**NOTE: This computer supports Hybrid power feature during heavy loading. For more information, see [Hybrid](#page-18-0)**  Ø **[power](#page-18-0).**

### **Battery**

#### **Table 16. Battery specifications**

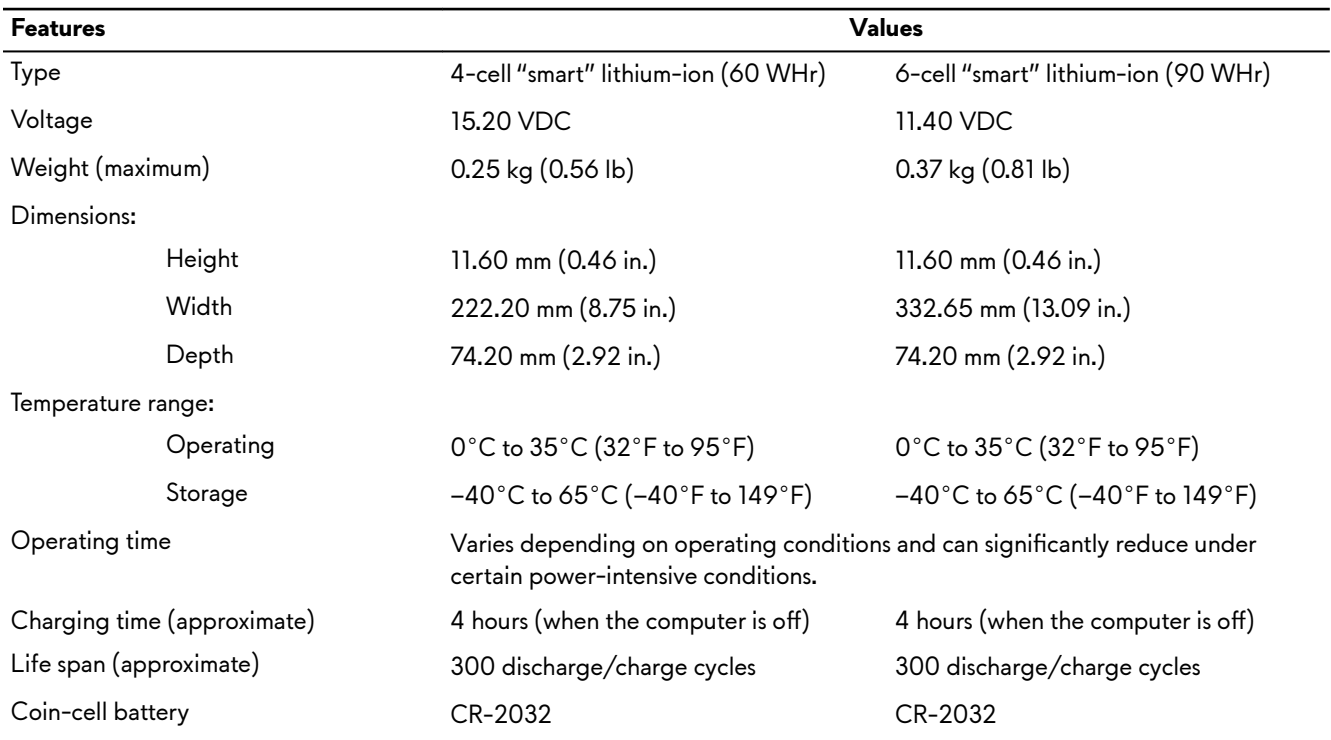

**NOTE: This computer supports Hybrid power feature during heavy loading. For more information, see [Hybrid](#page-18-0) [power](#page-18-0).**

Ø

# <span id="page-16-0"></span>**Display**

**Table 17. Display specifications** 

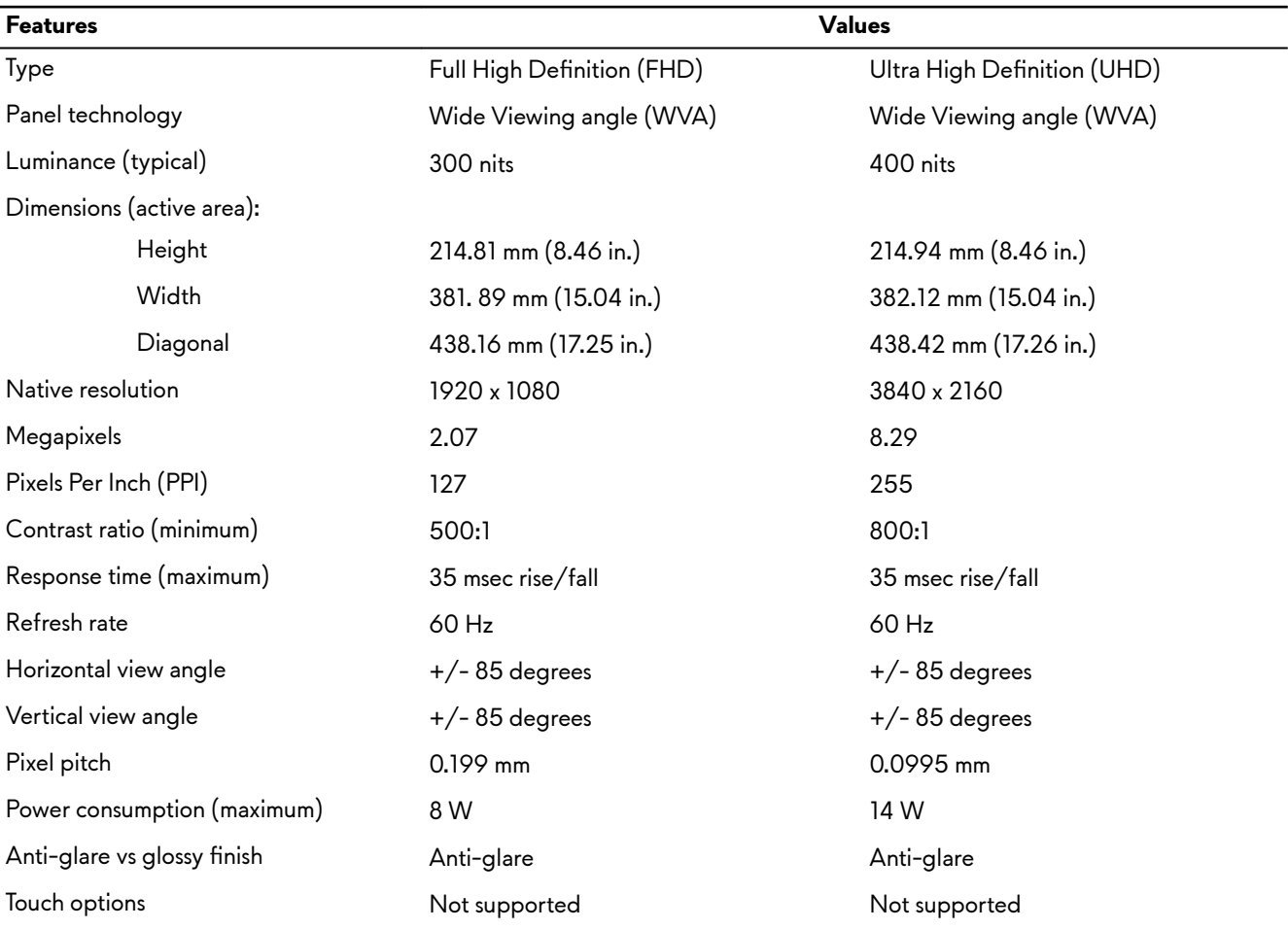

## **Video**

#### **Table 18. Discrete graphics specifications**

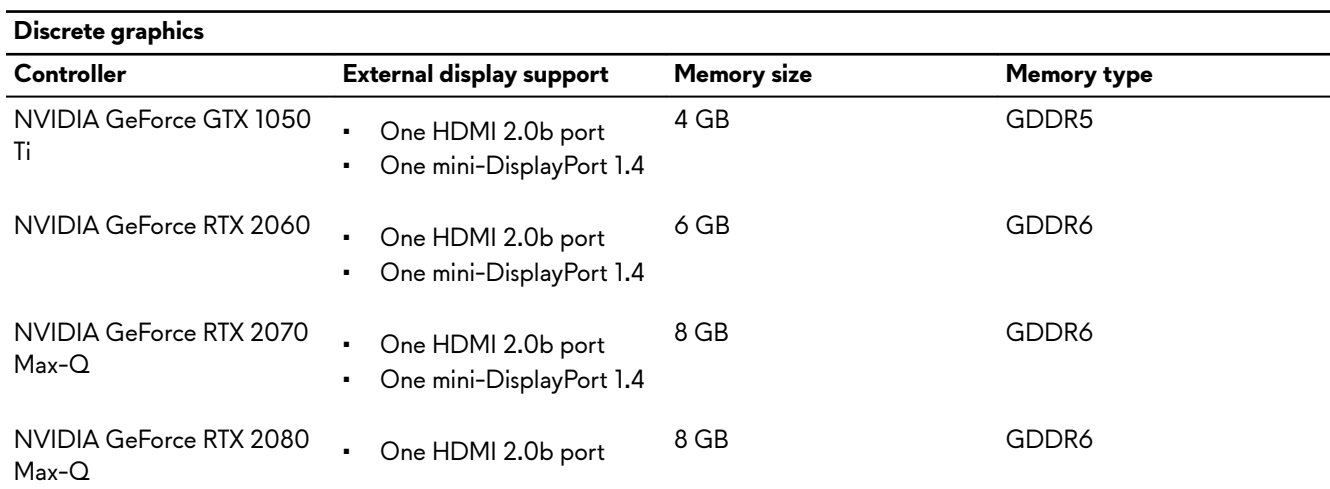

<span id="page-17-0"></span>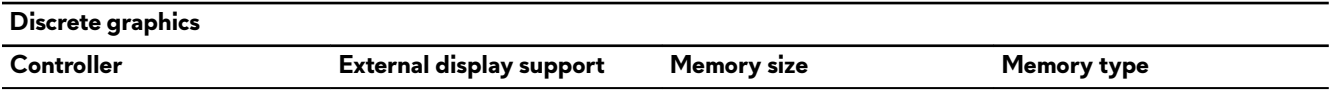

• One mini-DisplayPort 1.4

#### **Table 19. Integrated graphics specifications**

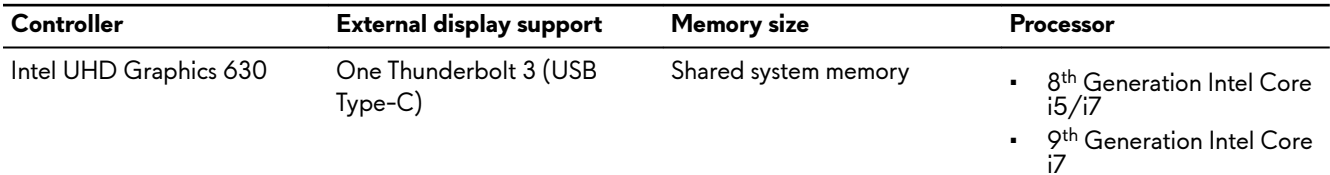

# **Computer environment**

Airborne contaminant level: G1 as defined by ISA-S71.04-1985

#### **Table 20. Computer environment**

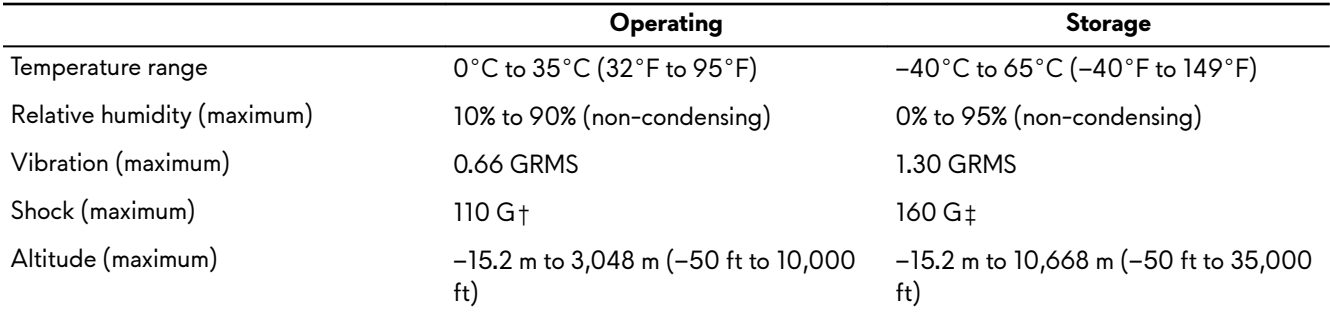

\* Measured using a random vibration spectrum that simulates user environment.

† Measured using a 2 ms half-sine pulse when the hard drive is in use.

‡ Measured using a 2 ms half-sine pulse when the hard-drive head is in parked position.

# <span id="page-18-0"></span>**Hybrid power**

The Hybrid power feature enables your computer to function optimally during the following instances of heavy loading. Examples of heavy loading include:

- Graphics and processor-intensive applications and/or gaming
- External power loading from devices relying on your computer as a power source such as gaming mice, keyboards, external speakers, and headsets

When during instances of heavy loading, system performance is maintained through hybrid power. Hybrid power coordinates the power drawn from the power adapter and battery, allowing power to be drawn from the battery for up to five percent per hour with the power adapter plugged in. This feature is disabled when the battery falls below 20 percent charge.

The following table shows the different scenarios and benefits of hybrid power: **Table 21. Hybrid power feature description**

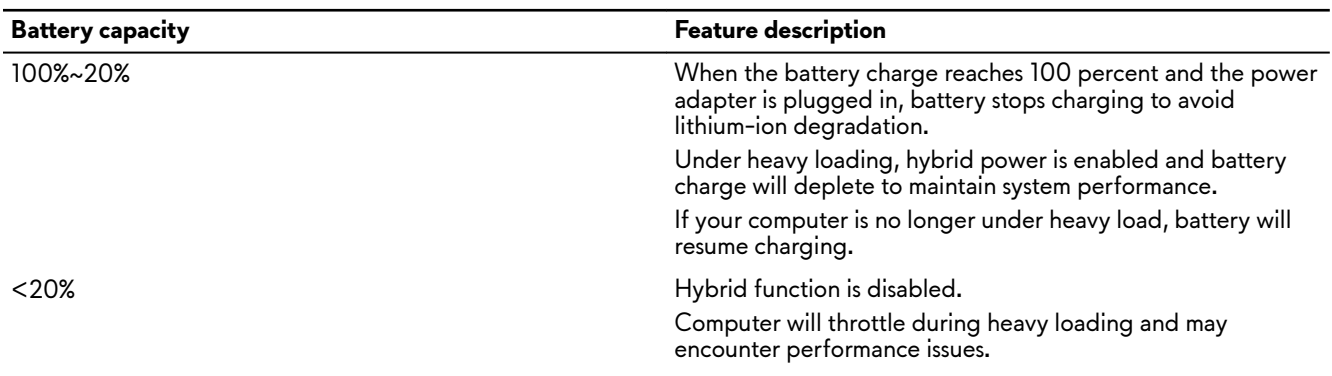

# <span id="page-19-0"></span>**Keyboard shortcuts**

**NOTE: Keyboard characters may differ depending on the keyboard language configuration. Keys used for shortcuts** remain the same across all language configurations.

**NOTE: You can define the primary behavior of the function keys (F1-F12) by changing Function Key Behavior in** U **BIOS setup program.**

#### **Table 22. List of keyboard shortcuts**

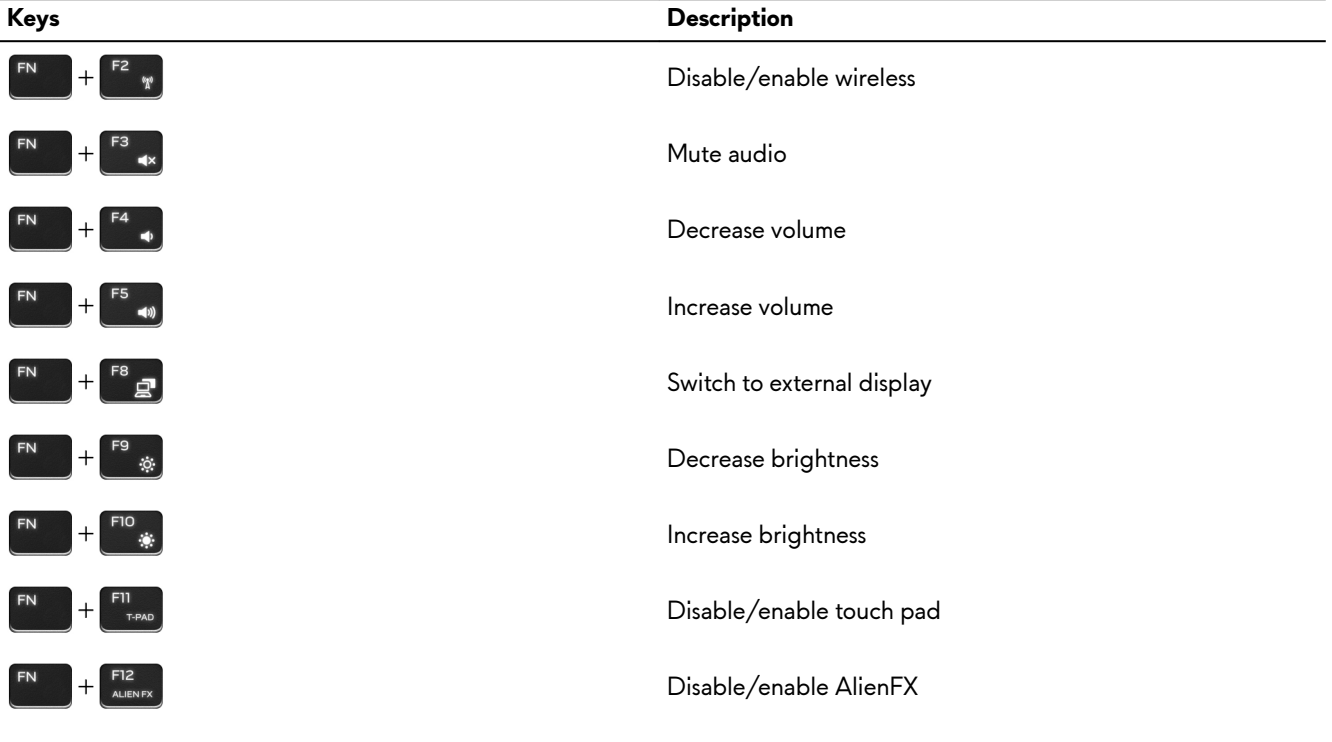

#### **Table 23. List of Macro keys**

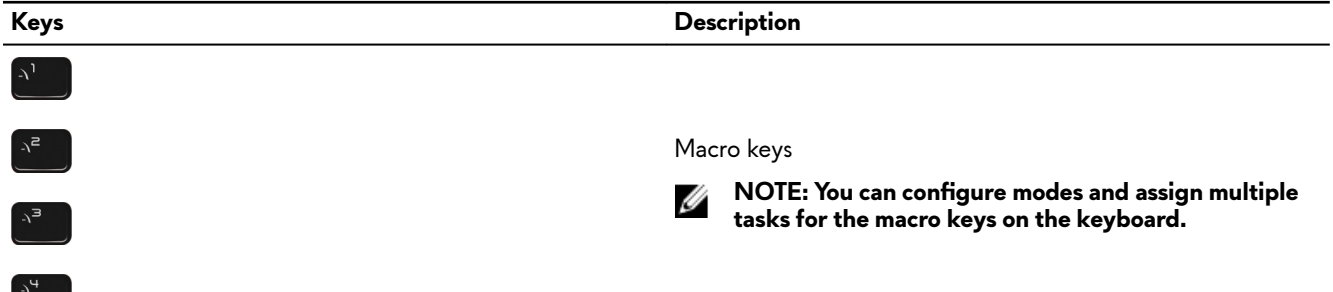

# <span id="page-20-0"></span>**Alienware Command Center**

Alienware Command Center (AWCC) provides a single interface to customize and enhance the gaming experience. The AWCC dashboard displays most recently played or added games, and provides game-specific information, themes, profiles, and access to computer settings. You can quickly access settings such as game-specific profiles and themes, lighting, macros, and audio that are critical to the gaming experience.

AWCC also supports AlienFX 2.0. AlienFX enables you to create, assign, and share game-specific lighting maps to enhance the gaming experience. It also enables you to create your own individual lighting effects and apply them to the computer or attached peripherals. AWCC embeds Peripheral Controls to ensure a unified experience and the ability to link these settings to your computer or game.

AWCC supports the following features:

- FX: Create and manage the AlienFX zones.
- Fusion: Includes the ability to adjust game-specific Power Management, Sound Management, and Thermal Management features.
- Peripheral Management: Enables peripherals to appear in and be managed in Alienware Command Center. Supports key peripheral settings and associates with other functions such as profiles, macros, AlienFX, and game library.

AWCC also supports Sound Management, Thermal Controls, CPU, GPU, Memory (RAM) monitoring. For more information about AWCC, see the Alienware Command Center Online Help.

# <span id="page-21-0"></span>**Getting help and contacting Alienware**

## **Self-help resources**

You can get information and help on Alienware products and services using these online self-help resources: **Table 24. Alienware products and online self-help resources**

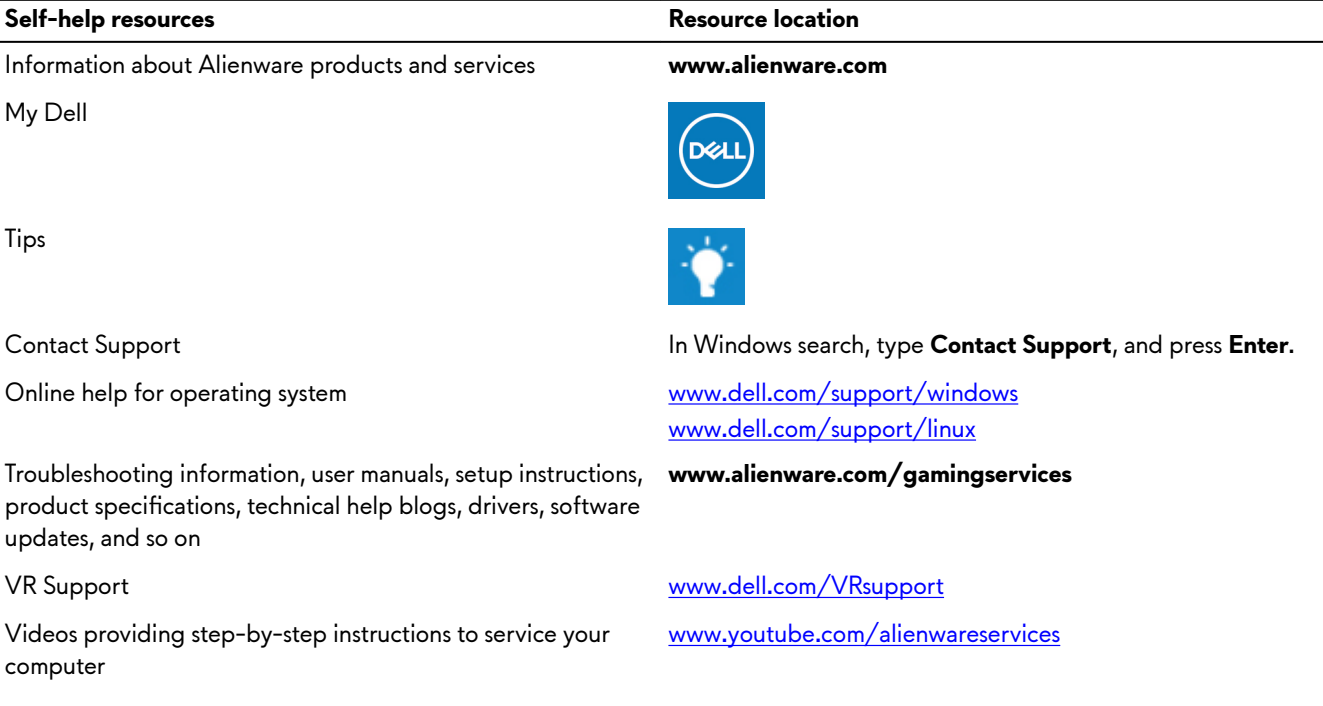

## **Contacting Alienware**

To contact Alienware for sales, technical support, or customer service issues, see **www.alienware.com**.

**NOTE: Availability varies by country/region and product, and some services may not be available in your country/ region.**

**NOTE: If you do not have an active Internet connection, you can find contact information about your purchase** Ø **invoice, packing slip, bill, or Dell product catalog.**

Ø